## **TortoiseMerge**

## **Un outil de différenciation/ fusion pour Windows**

**Version 1.10**

**Stefan Küng Lübbe Onken Simon Large**

## **TortoiseMerge: Un outil de différenciation/fusion pour Windows: Version 1.10**

par Stefan Küng, Lübbe Onken, et Simon Large traduction: Jérémy Badier (jeremy.badier@gmail.com)

Date de publication 2018/03/17 15:14:17 (r28148)

## Table des matières

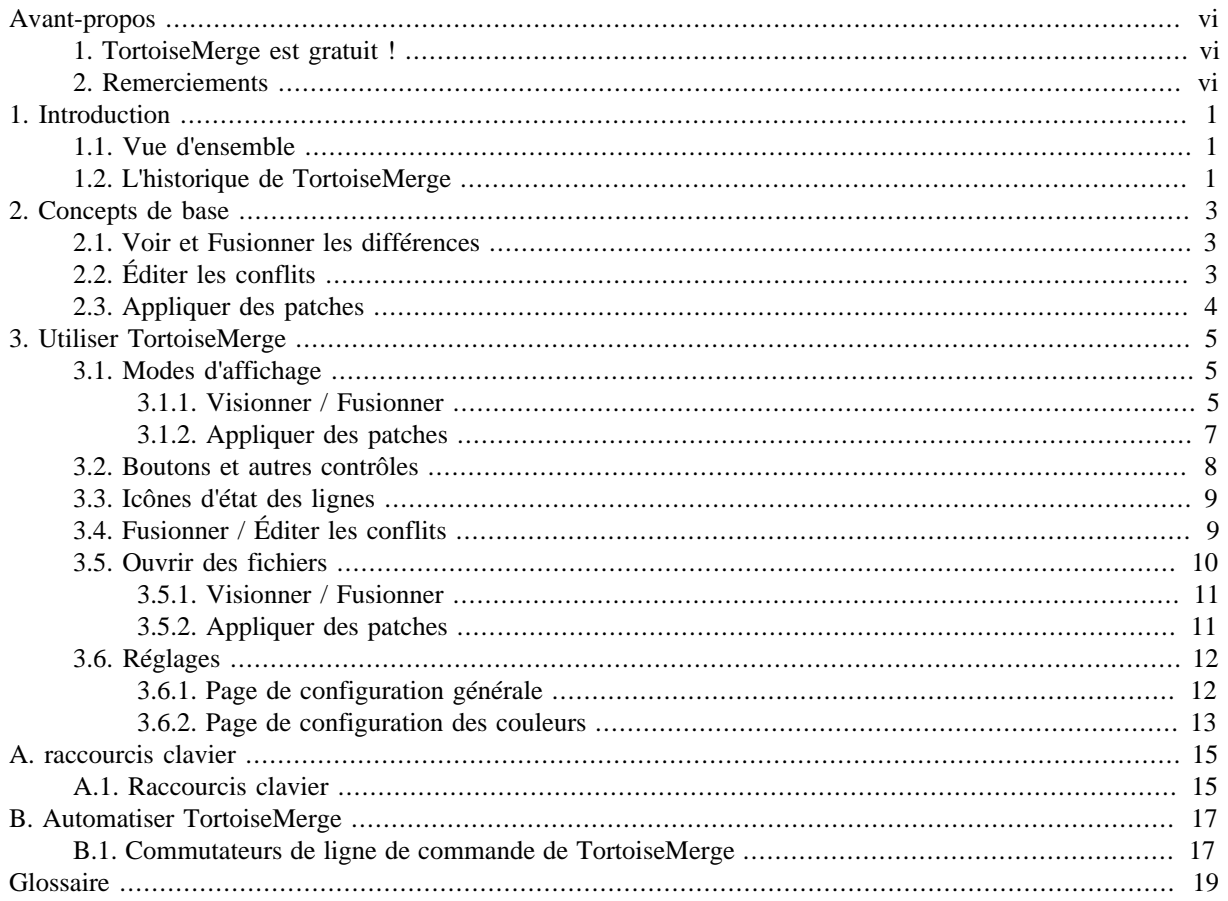

## **Liste des illustrations**

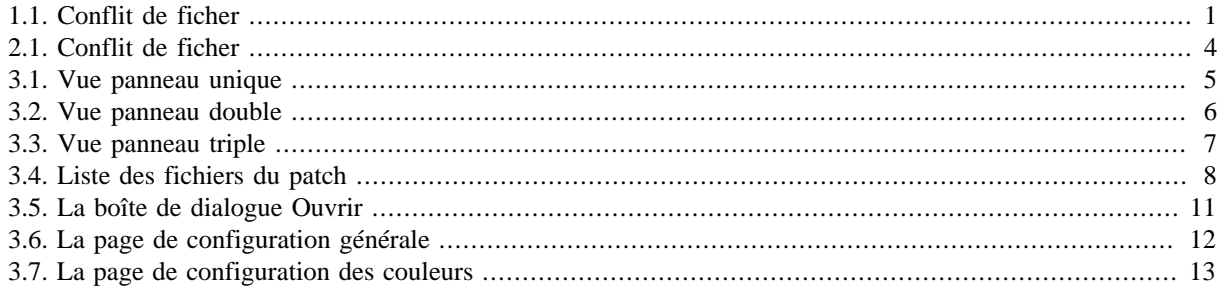

## **Liste des tableaux**

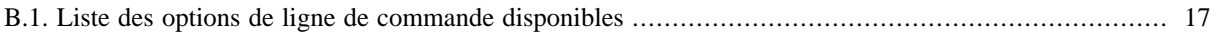

## **Avant-propos**

<span id="page-5-0"></span>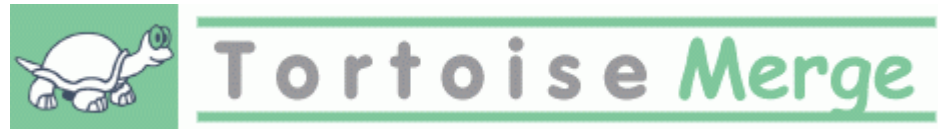

Quand vous travaillez sur un projet, que ce soit un projet open-source où plusieurs personnes examinent votre code, ou un projet commercial où vous vendez un composant avec votre code source, il y aura des personnes et des clients qui trouveront des bugs ou voudront améliorer votre projet. Pour ce faire, ils vous envoient des patches et vous devez les passer en revue pour décider si vous voulez les appliquer.

TortoiseMerge vous aide pour ces deux tâches :

- Examiner des patches
- Appliquer les patches

<span id="page-5-1"></span>TortoiseMerge vous aide aussi pour arranger les conflits de fichiers qui peuvent arriver si vous travaillez avec un système de contrôle de source et que d'autres travaillent sur les mêmes fichiers que vous.

### **1. TortoiseMerge est gratuit !**

TortoiseMerge est gratuit. Vous n'avez pas à payer pour l'avoir, vous pouvez l'utiliser comme vous le souhaitez. Il est développé sous licence GP (GPL).

TortoiseMerge is an Open Source project. That means you have full read access to the source code of this program. You can browse it on this link <https://sourceforge.net/p/tortoisesvn/code/HEAD/tree/>. The most recent version (where we're currently working) is located under /trunk/, and the released versions are located under /tags/.

#### **Faites une donation!**

Even though TortoiseSVN and TortoiseMerge are free, you can support the developers by sending in patches and playing an active role in the development. You can also help to cheer us up during the endless hours we spend in front of our computers.

While working on TortoiseSVN we love to listen to music. And since we spend many hours on the project we need a *lot* of music. Therefore we have set up some wish-lists with our favourite music CDs and DVDs: <https://tortoisesvn.net/donate.html>Please also have a look at the list of people who contributed to the project by sending in patches or translations.

### **2. Remerciements**

<span id="page-5-2"></span>Stefan Küng

pour le travail difficile sur TortoiseMerge

Lübbe Onken

pour les belles icônes, le logo, la chasse aux bugs et le soin apporté à la documentation

Le projet Tigris Style

pour certains des styles réutilisés dans cette documentation

Nos contributeurs

pour les patches, les rapports de bug et les nouvelles idées, et pour avoir aider les autres en répondant aux questions sur notre mailing list.

Nos donateurs

pour les nombreuses heures de bonheur avec la musique qu'ils nous ont envoyé

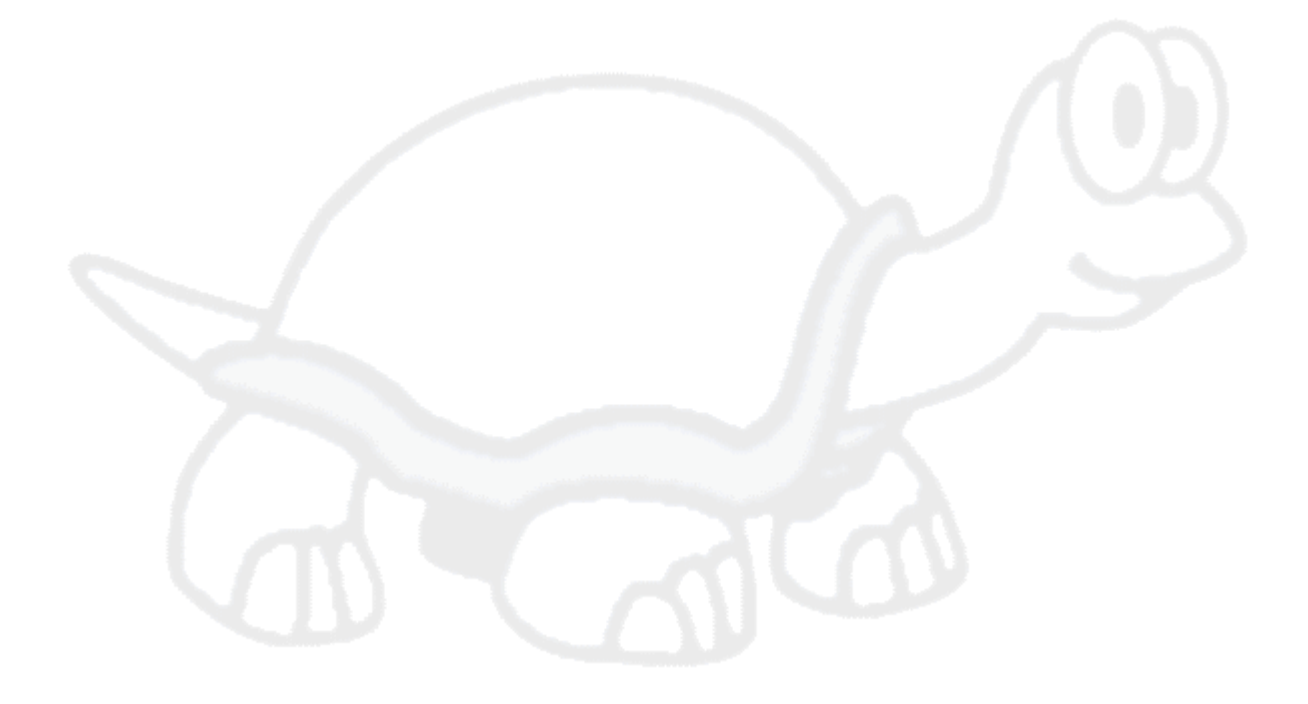

# <span id="page-7-0"></span>**Chapitre 1. Introduction**

## <span id="page-7-1"></span>**1.1. Vue d'ensemble**

TortoiseMerge est une application libre/open-source. Elle vous permet de voir les différences au sein des fichiers textes, de fusionner ces changements et même d'examiner et d'appliquer des fichiers de différences unifiées, souvent appelés *patches*.

Quand vous travaillez sur des fichiers textes, les fichiers source de votre langage de programmation préféré par exemple, ou les fichiers html/xml de votre documentation ou de votre site web, vous vous trouvez souvent à devoir comparer différentes versions de ces fichiers. Parfois vous récupérez une version différente de quelqu'un d'autre, parfois vous voulez seulement voir les changements que vous avez faits.

Si vous travaillez avec un système de contrôle de version (i.e. Subversion) alors vous obtenez parfois un *conflit* lors de la mise à jour de votre copie de travail. Cela se produit si quelqu'un d'autre a modifié les même parties du fichier sur lequel vous travaillez. Alors, vous devez résoudre ces conflits manuellement. C'est là que TortoiseMerge peut vous aider.

Le diagramme suivant vous montre les relations entre les fichiers impliqués dans un conflit :

<span id="page-7-3"></span>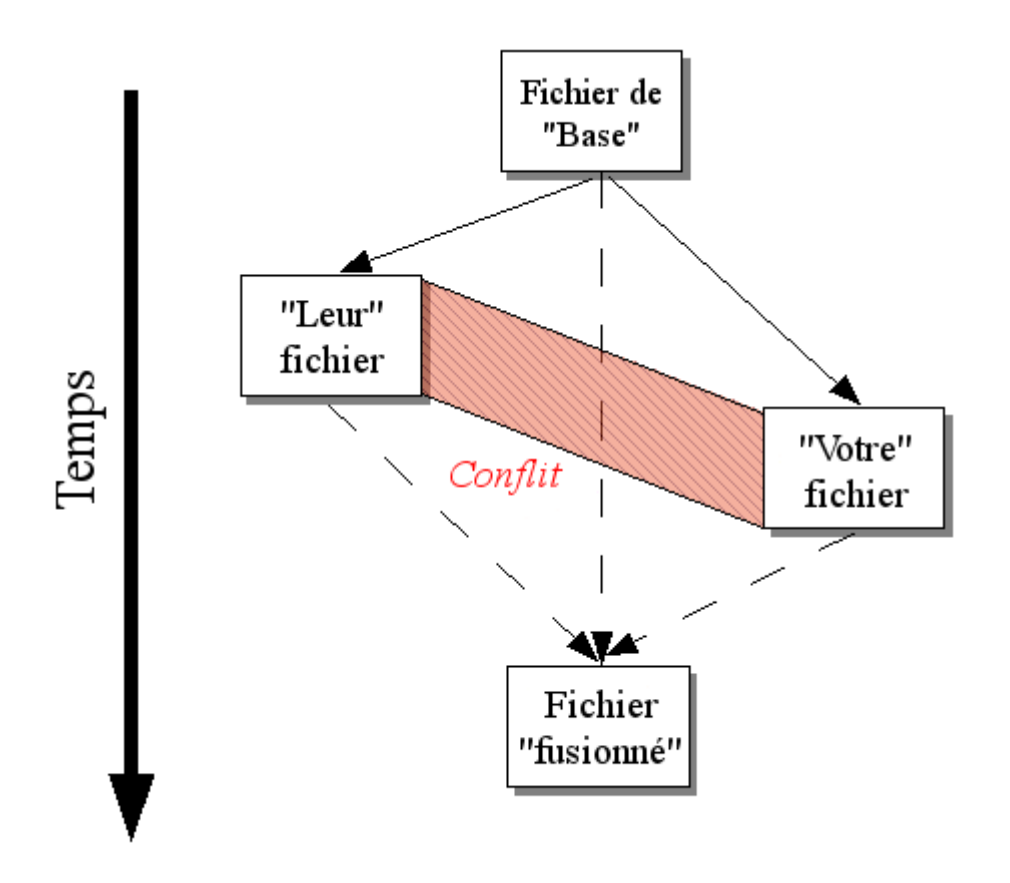

<span id="page-7-2"></span>**Figure 1.1. Conflit de ficher**

## **1.2. L'historique de TortoiseMerge**

While working on *[TortoiseSVN](https://tortoisesvn.net)* [\[https://tortoisesvn.net\]](https://tortoisesvn.net) we found that whenever users sent in patches to enhance the project or just to fix bugs, we had a lot of work just applying those patches. And many times those patches were outdated and couldn't be applied with the command line patch tool<https://unxutils.sourceforge.net/> because we were working on those files and had sometimes changed those files already.

C'est aussi la raison principale pour laquelle TortoiseSVN n'avait pas un TortoiseSVN → Créer un patch implémenté au début : nous préférions que les utilisateurs nous envoient le fichier entier puisqu'il était plus facile d'appliquer des patches avec ceux-ci.

Nous avons donc passé beaucoup de temps à chercher sur internet un outil visuel pouvant appliquer des patches, mais tout ce que nous avons trouvé c'est qu'un tel outil n'existe pas. Alors, pour faire court, nous avons décidé que si personne n'avait pu fournir un tel outil, nous devions créer le notre. C'est ainsi que TortoiseMerge est né.

TortoiseSVN utilise la librairie Subversion, qui intègre un bon moteur de différenciation, il est donc naturel d'utiliser cette librairie au lieu du diff GNU.

Subversion 1.7 introduced the *svn patch* command which allows to apply a patch file to a working copy. TortoiseMerge uses now the same functions as the Subversion command to avoid different behaviors between the two.

# <span id="page-9-0"></span>**Chapitre 2. Concepts de base**

TortoiseMerge a différentes utilisations :

- Voir les différences entre deux fichiers et fusionner les changements de l'un vers l'autre ou supprimer les modifications non souhaitées.
- Éditer les conflits entre les changements locaux et les changements du dépôt Subversion après une mise à jour.
- <span id="page-9-1"></span>• Applying patch files and reviewing them.

## **2.1. Voir et Fusionner les différences**

Dans ce mode, vous comparez deux fichiers. Le fichier dans le panneau de gauche est considéré comme le fichier original (parfois évoqué comme *le leur*), et le fichier dans le panneau de gauche est le fichier modifié (parfois évoqué comme *le mien*).

Vous pouvez faire de simples modifications en ligne au fichier dans le panneau droit comme :

- Restaurer des lignes modifiées pour le texte affiché dans le panneau de gauche.
- En utilisant une combinaison des deux blocs, soit *le leur* avant *le mien*, soit *le mien* avant *le leur*.

Vous pouvez également éditer le fichier dans le panneau de droite comme vous le feriez avec un éditeur de texte. De telles lignes sont marquées par une icône crayon. Si vous souhaitez faire des modifications de blocs ou lignes décrites ci dessus, il est préférable de les faire en premier car à partir du moment où vous avez fait des modification à la main, TortoiseSVN est incapable de faire le lien avec le fichier d'origine.

## <span id="page-9-2"></span>**2.2. Éditer les conflits**

C'est référencé parfois en tant que fusion à trois voies et elle s'affiche dans trois panneaux. Cependant, il y a en fait quatre fichiers utilisés. Le fichier qui n'est pas affiché est le fichier de base commun, le dernier ancêtre des deux fichiers qui sont maintenant en conflit. Les relations entre les trois fichiers sont expliquées dans le diagramme ci-dessous :

<span id="page-10-1"></span>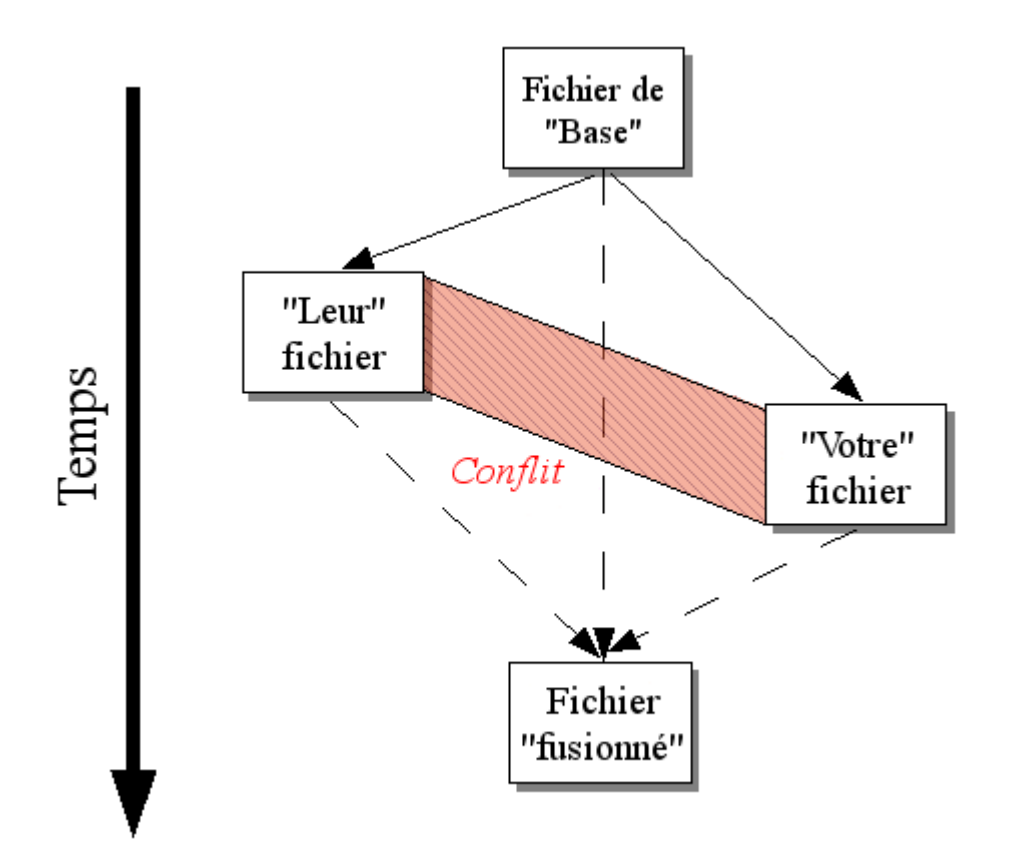

#### **Figure 2.1. Conflit de ficher**

Le fichier de base représente la plus vieille version d'un fichier, à partir du moment où *Vous* et *Eux* avez commencé à faire des changements. *À moi* représente le fichier de base avec tous les changements que *vous* avez fait, et *À eux* est le fichier avec tous les changements que *quelqu'un d'autre* a fait au fichier. Le panneau de gauche montre les changements dans *le leur* par rapport au fichier de base et le panneau de droite montre les modifications dans *le mien* avec le fichier de base. Le panneau du bas affiche le fichier de sortie pour lequel vous essayez de résoudre les conflits.

<span id="page-10-0"></span>Dans la vu de résolution de conflit, vous pouvez choisir d'utiliser les blocs du emphasis>mien

## **2.3. Appliquer des patches**

Un fichier patch est un fichier de différences unifiées Subversion, qui contient les informations nécessaires à l'application d'un jeu de modifications. Le patch peut avoir été fourni par un autre développeur pour que vous puissiez voir les changements qu'il a fait et éventuellement les livrer au dépôt. Ou, il peut avoir été généré en interne par TortoiseSVN lors de la comparaison de deux répertoires. Cela arrive parfois lorsque vous comparez une révision du dépôt avec votre copie de travail, si vous comparez deux révisions différentes du dépôt ou si vous comparez deux dépôts différents.

Dans tous les cas, TortoiseMerge affichera une petite fenêtre listant les fichiers inclus dans le patch. En doublecliquant sur l'un de ces fichiers, vous parcourrez le fichier correspondant et appliquerez les changements. Le panneau gauche affiche le fichier original et le panneau droit affiche le fichier après l'application du patch.

Vous pouvez éditer le fichier dans le panneau droit de la même façon que vous le feriez dans le mode comparaison/ édition.

# <span id="page-11-0"></span>**Chapitre 3. Utiliser TortoiseMerge**

## <span id="page-11-1"></span>**3.1. Modes d'affichage**

<span id="page-11-2"></span>TortoiseMerge a trois modes d'affichages principaux : panneau unique, panneau double ou panneau triple. Les vues panneau unique/double sont utilisées pour afficher les changements et la vue panneau triple pour résoudre les conflits.

### **3.1.1. Visionner / Fusionner**

<span id="page-11-3"></span>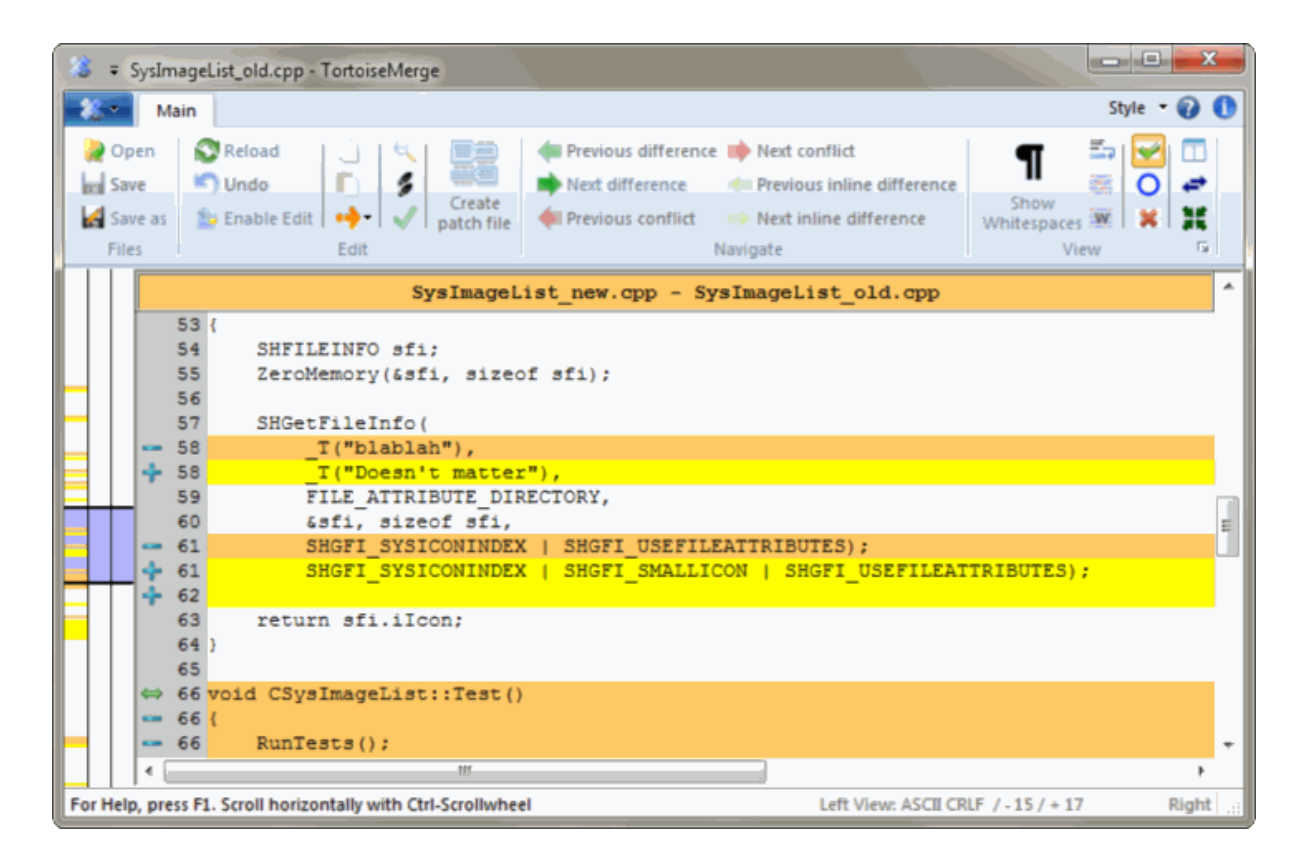

**Figure 3.1. Vue panneau unique**

<span id="page-12-0"></span>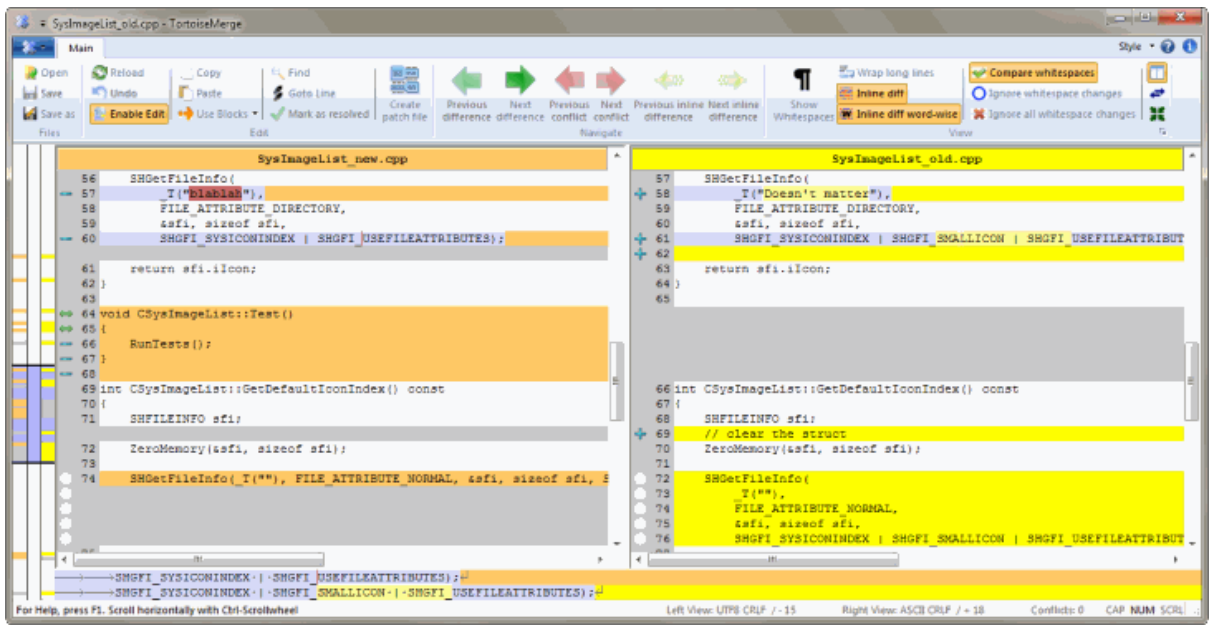

#### **Figure 3.2. Vue panneau double**

La vue panneau double dispose de quelques fonctionnalités indisponibles en vue panneau unique :

- Les changements au sein des lignes modifiées sont affichées dans des couleurs différentes. Les fragments de chaîne ajoutés sont affichés avec une couleur plus claire, mais vous pouvez bien sûr configurer les couleurs utilisées ici. Les parties supprimées sont indiquées avec une ligne verte foncée dans la chaîne. Regarder la capture d'écran ci-dessous pour voir comment cela fonctionne.
- La réorganisation de code revient souvent à de nombreuses modifications dans les espacements (espace, tabulation, nouvelle ligne) mais sans réels changements de code. Par exemple, vous découpez une ligne très longue en plusieurs lignes ou vous compactez parfois plusieurs lignes en une.

De tels changements sont indiqués avec le symbole d'un cercle blanc sur la partie gauche des vues. Si vous voyez un tel cercle, vous savez immédiatement qu'il n'y a pas de vrai changement de code et que vous n'avez à vérifier les blocs changés plus loin.

• Hand editing of the file in the right pane is possible in two-pane view. Such changes are marked with a pencil symbol. Hand editing of the file in the left pane is also possible, only when Enable Edit is pressed when the left pane is active.

Si vous voulez comparer/fusionner trois fichiers, TortoiseMerge vous montrera les différences dans une vue panneau triple. Cette vue est aussi utilisée si vous devez résoudre des fichiers en conflit.

<span id="page-13-1"></span>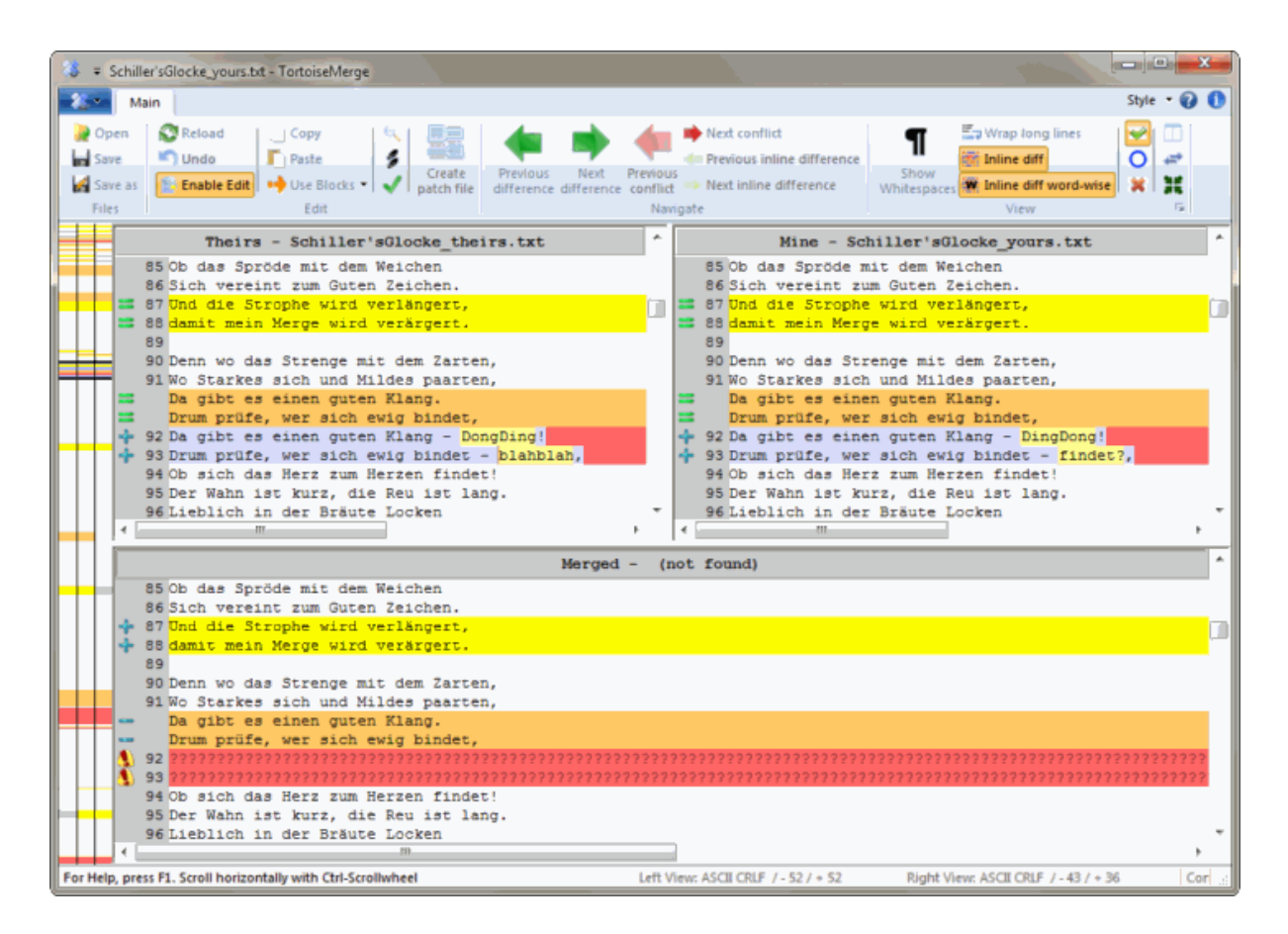

#### **Figure 3.3. Vue panneau triple**

Le panneau de gauche vous montre les différences entre Leur fichier et le fichier de Base, tandis que le panneau de droite vous montre les différences entre Mon fichier et le fichier de Base. Le panneau du bas vous montre le résultat de la fusion du fichier de Base, Mon fichier et Leur fichier avec de possibles conflits.

Si vous survolez le titre du panneau, une info-bulle vous montrera les noms des fichiers utilisés pour la différence dans chaque panneau.

<span id="page-13-0"></span>Hand editing of the file in the left pane or right pane is also possible, only when Enable Edit is pressed when that pane is active.

#### **3.1.2. Appliquer des patches**

Après que TortoiseMerge ait analysé le patch, il affichera une petite fenêtre avec tous les fichiers qui comportent des modifications selon le patch.

<span id="page-14-1"></span>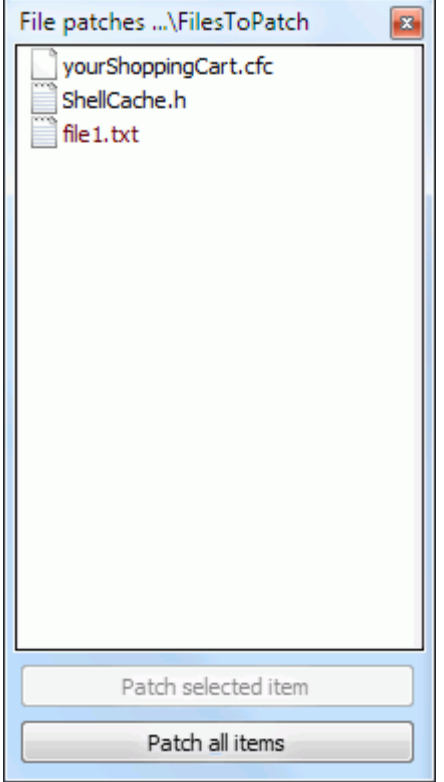

#### **Figure 3.4. Liste des fichiers du patch**

Si le nom du fichier est en noir, le patch peut être appliqué sans problème. Cela signifie que le fichier n'est pas périmé selon le patch. Cependant, si le nom du fichier est en rouge, alors le patch ne peut pas être appliqué directement parce que vous avez déjà modifié ce fichier.

<span id="page-14-0"></span>The patch file window has a context menu which allows you to preview the effect of the patch on the current file (apply without saving), to apply and save the changes for the selected file, or to apply and save changes to *all* files in the list. The double click action is to preview.

#### **3.2. Boutons et autres contrôles**

Depending on your setting, you either see a toolbar or a ribbon with many buttons. The buttons all show a tooltip explaining their function when you hover the mouse pointer over them.

Sur le côté gauche de la fenêtre se trouve une barre de repère. Cela fournit une référence visuelle rapide quant à l'emplacement des changements dans le fichier. La barre a trois colonnes. La colonne gauche fait référence au panneau gauche, la colonne droite au panneau droit et la colonne du centre au panneau du bas (si présent). Dans la vue panneau unique seule la colonne gauche est utilisée. La barre de repère peut aussi être utilisée comme une barre de défilement pour faire défiler toutes les fenêtres simultanément.

Si vous double-cliquez sur un mot, puis toutes les occurrences de ce mot seront soulignés tout au long du document, aussi bien dans les panneaux principaux que la barre de localisation. Double-cliquez à nouveau sur le mot pour supprimer la surbrillance.

Si vous cliquez dans la marge gauche, ou si vous cliquez trois fois dans une ligne, cette ligne entière sera sélectionnée.

Below the bottom window is the status bar. This shows the number of lines added and deleted in Theirs and Mine, and the number of unresolved conflicts remaining.

The status bar also contains combo box controls which indicate how the files are handled and treated:

#### Encodage

The encoding specifies how the characters in the views are loaded/saved and shown. The most common encoding in English is ASCII (which means the local encoding of the OS language), but you can change this to be UTF8, UTF16LE, UTF16BE, UTF32LE and UTF32BE, both with or without a byte order mark (BOM).

Line Endings

The most common line endings on Windows is CRLF, but you can change the line endings to whatever you like. Note that if you change the line endings, then *all* line endings in the whole file will change, even if when loaded the line endings were not all the same.

Tabulations

The option at the top of the combo box menu indicates whether tabs or spaces are inserted when you press the tab key. The *smart tab char* option if enabled uses an algorithm to determine whether one or the other is best used.

<span id="page-15-0"></span>The tab size specifies how many space chars are inserted when editing and pressing the tab char, or how many chars the next word is indented when a tab char is encountered.

### **3.3. Icônes d'état des lignes**

Les lignes modifiées sont marquées avec une icone indiquant le type de modification effectuée.

#### ÷

Une ligne a été ajoutée.

Une ligne a été supprimée.

#### 三

Une modification a été annulée en revenant au contenu original de la ligne.

#### ۰

Seuls les caractères d'espacement ont été modifiés sur cette ligne.Avoir plusieurs lignes consécutives marquées peut être dû au reformattage d'un paragraphe, certains mots ont ainsi pu être mélangés avec les lignes adjacentes.

### $\mathcal{L}$

Une ligne a été éditée manuellement en utilisant TortoiseMerge comme éditeur de texte.

#### A.

Cette ligne est en conflit.

### P.

Cette ligne est en conflit, mais cela n'est pas visible à cause de vos paramètres de configuration concernant les caractères de fin de ligne et d'espacement.

#### ⇔

<span id="page-15-1"></span>This line is detected as being moved from / to another location.

## **3.4. Fusionner / Éditer les conflits**

TortoiseMerge ne vous *montre* pas seulement les différences entre les fichiers mais vous permet aussi de résoudre des conflits ou d'appliquer des modifications.

If you're in two pane view, then you can only edit the file in the right pane (Mine). To apply changes made in the left file (Theirs), right click on the changed lines and select Context Menu  $\rightarrow$  Use text block from 'theirs' . Then the changes from the left file are added to the right file.

Parfois, vous voulez en fait les deux blocs de texte et le menu contextuel vous propose aussi Menu contextuel → Utiliser les deux blocs de texte (celui-ci en premier) et Menu contextuel → Utiliser les deux blocs de texte (celui-ci en dernier).

Vous pouvez également éditer le fichier de sortie comme vous le feriez avec un éditeur de texte. De telles lignes sont marquées par une icône crayon. Si vous souhaitez faire des modifications de blocs ou lignes décrites ci dessus, il est préférable de les faire en premier car à partir du moment où vous avez fait des modification à la main, TortoiseSVN est incapable de faire le lien avec le fichier d'origine.

If you're in three pane view (sometimes called *merge view*) you can only edit the file in the bottom view (Merged). As in two pane view, you can right click on conflicted lines and either select Context Menu  $\rightarrow$  Use text block from 'theirs' or Context Menu → Use text block from 'mine' . In addition, if you want *both* blocks, you can select Context Menu  $\rightarrow$  Use text block from 'mine' before 'theirs' or Context Menu  $\rightarrow$  Use text block from 'theirs' before 'mine' . According to the command you've selected, the changes are used in the resulting Merged file.

Parfois une fichier sera marqué comme étant en conflit dans Subversion, et ce conflit ne sera pas indiqué dans TortoiseMerge. Ce peut être dû à la politique de gestion des caractères d'espacement que vous avez choisie. Si vous avez choisi d'ignorer les modifications de caractères d'espacement ou de fin de ligne, de telles lignes seront marquées par l'icône *Conflit-Ignoré*. Pour résoudre ce conflit, vous devez sélectionner la version que vous souhaitez utiliser.

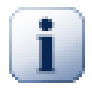

### **Important**

Notez que si vous utilisez TortoiseMerge sur les même fichiers une nouvelle fois, tous les changements effectués sur votre copie de travail, que ce soit avec TortoiseMerge, ou en l'éditant à la main, *seront perdus* et les fichiers apparaîtront tels qu'ils étaient au moment où l'édition des conflits a commencé la première fois.

## <span id="page-16-0"></span>**3.5. Ouvrir des fichiers**

Quand vous démarrez TortoiseMerge sans commutateur de ligne de commande vous devez alors ouvrir les fichiers manuellement, en utilisant Fichier  $\rightarrow$  Ouvrir.

<span id="page-17-2"></span>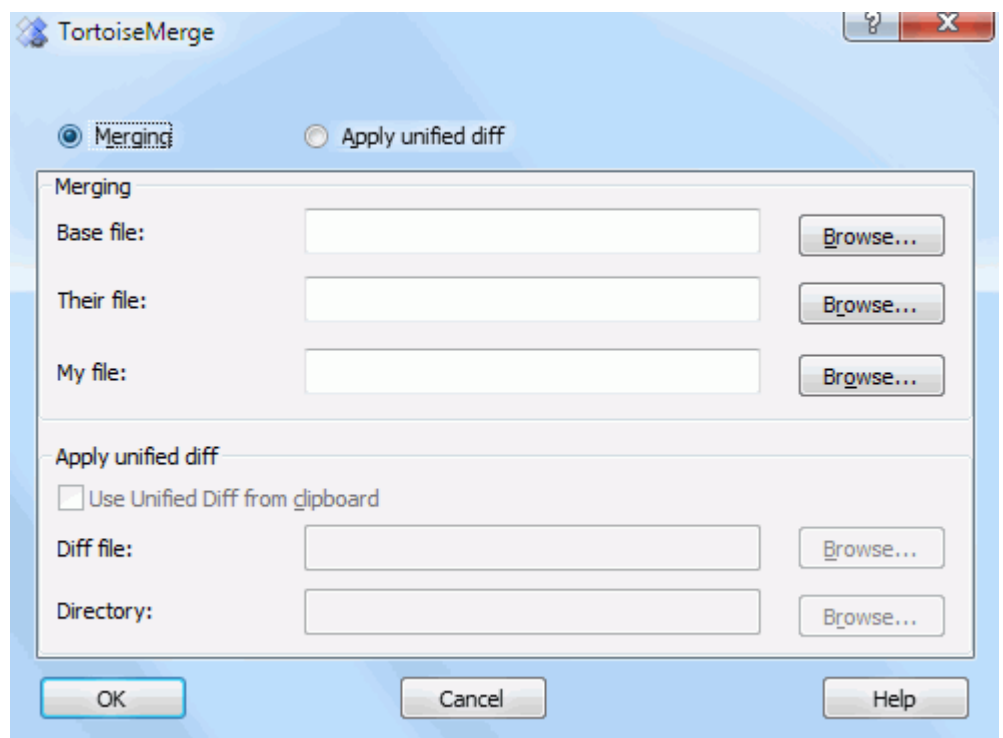

#### **Figure 3.5. La boîte de dialogue Ouvrir**

<span id="page-17-0"></span>La première chose que vous devez faire est de décider si vous voulez seulement comparer/fusionner des fichiers, ou si vous voulez appliquer un patch. En fonction de votre choix, les saisies et les boutons correspondants sont activés.

#### **3.5.1. Visionner / Fusionner**

Si vous voulez comparer / fusionner des fichiers, vous devez mettre au moins deux des trois chemins possibles pour le fichier de Base, le Mien et le Leur. Si vous choisissez seulement deux fichiers, TortoiseMerge vous montrera les différences entre ces deux fichiers, soit dans une vue panneau double soit dans une vue panneau unique.

Si vous voulez comparer/fusionner trois fichiers, TortoiseMerge vous montrera les différences dans une vue panneau triple. Cette vue est aussi utilisée si vous devez résoudre des fichiers en conflit. Le fichier de sortie n'est alors pas nommé et vous aurez à utiliser Fichier → Enregistrer sous.... pour sauvegarder les résultats.

#### <span id="page-17-1"></span>**3.5.2. Appliquer des patches**

Si vous voulez appliquer un patch, vous devez indiquer à la fois le chemin du patch et le chemin du répertoire où le patch doit s'appliquer.

## <span id="page-18-0"></span>**3.6. Réglages**

<span id="page-18-2"></span>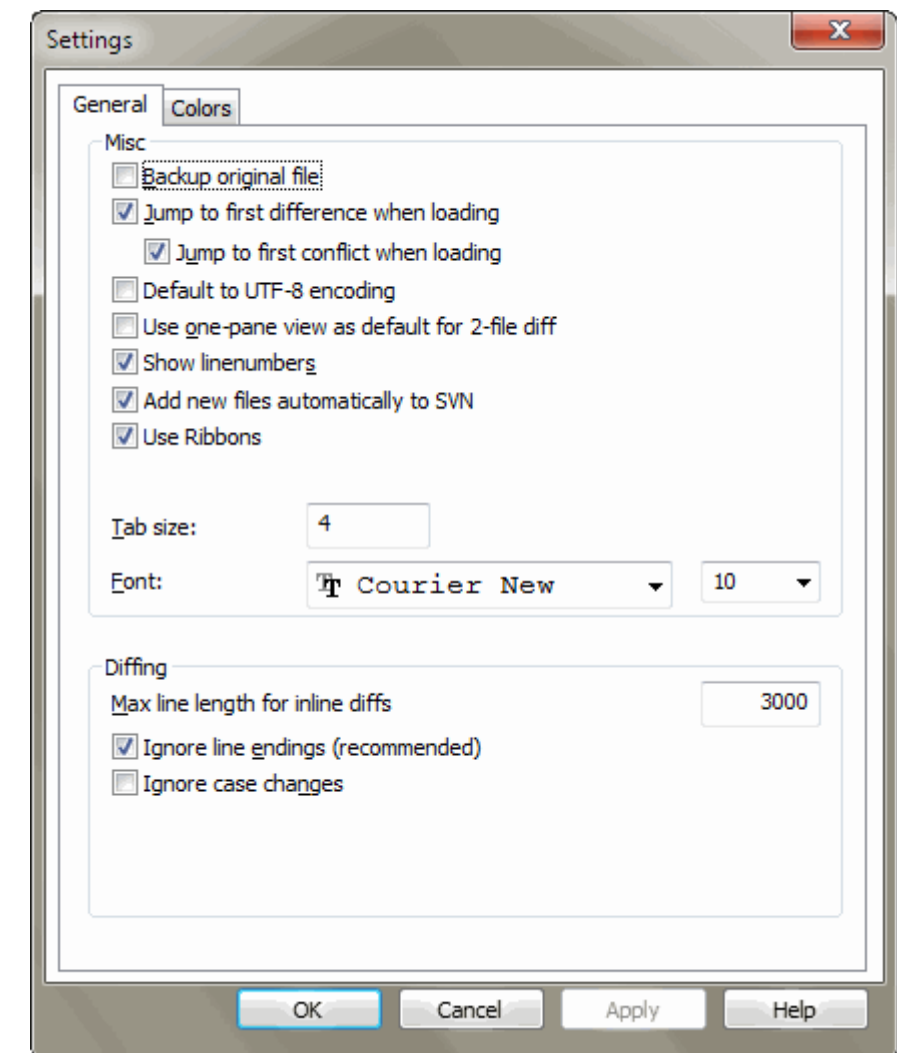

#### <span id="page-18-1"></span>**3.6.1. Page de configuration générale**

#### **Figure 3.6. La page de configuration générale**

La plupart des options sont explicites, mais quelques points nécessitent une clarification.

Sauvegarde du fichier original renomme le fichier original dans la CdT en nom\_du\_fichier.bak avant de sauvegarder la version modifiée.

Default to UTF-8 encoding when set, ANSI files are loaded as UTF-8 encoded and saved as such when edited.

Longeur de ligne maximum pour les différences en ligne TortoiseMerge peut devenir lent en affichant les différences en ligne pour des lignes très longues. A cause de cela seules les lignes qui font moins 3000 caractères de long sont affichées avec les différences en ligne. Vous pouvez changer cette valeur ici.

Ignorer les fins de ligne masque les changements uniquement dûs à des différences de style de fin de ligne.

Ignorer les changements de casse masque les changements uniquement dûs à des changements de casse au sein du texte. Cela peut être utile pour les applications telles que Visual Basic, qui change les variables sans prévenir.

<span id="page-19-1"></span><span id="page-19-0"></span>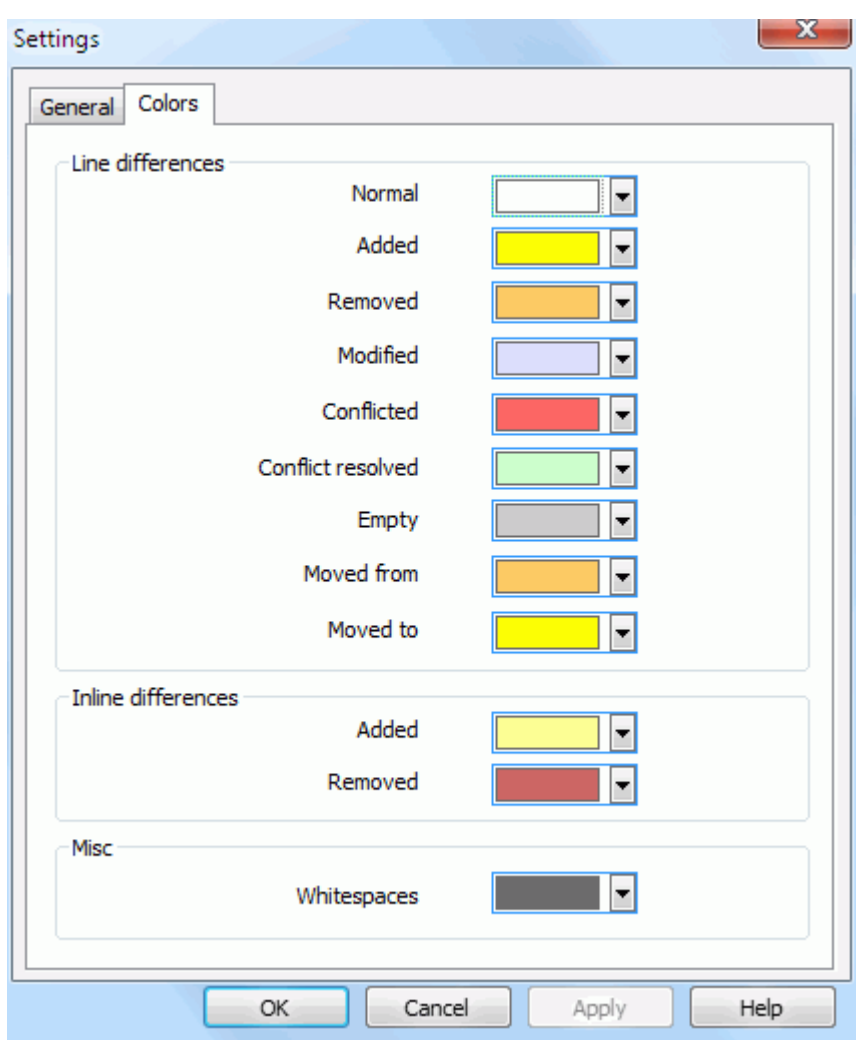

#### **3.6.2. Page de configuration des couleurs**

#### **Figure 3.7. La page de configuration des couleurs**

Cette boîte de dialogue vous permet de sélectionner le codage de couleur de fond utilisé pour mettre en évidence les différents changements de ligne.

Normal

Toutes les lignes sont inchangées, ou les changements sont masqués.

Ajouté

Lignes qui ont été ajoutées

#### Supprimé

Lignes qui ont été supprimées.

Modifié

Lignes qui ont été peu modifiées, et qui s'affichent en utilisant la comparaison en ligne. Cette couleur est utilisée pour la portion *inchangé* du contenu de la ligne. Les portions modifiées seront affichées en utilisant les couleurs d'ajout et de suppression en ligne décrites ci-dessous. Si Colorer les modifications de code en ligne n'est pas activée, cette couleur ne sera pas utilisée et les lignes changées seront affichées comme des remplacements.

En conflit

Quand la même ligne a été modifiée dans les deux fichiers.

#### Conflit résolu

Quand la même ligne a été modifiée dans les deux fichiers, et que vous avez sélectionné laquelle utiliser.

Vide

Quand des lignes ont été ajoutées dans le panneau opposé, et que ces lignes n'existent pas dans ce panneau.

#### Texte ajouté en ligne

Lorsque les comparaisons en ligne sont affichées, le texte ajouté est affiché dans cette couleur.

#### Texte supprimé en ligne

Lorsque les comparaisons en ligne sont affichées, le texte supprimé est affiché dans cette couleur.

#### Autres caractères d'espacement

Les caractères indiquant les espaces sont signalés d'une autre couleur que le texte normal.

# <span id="page-21-0"></span>**Annexe A. raccourcis clavier**

<span id="page-21-1"></span>Liste des raccourcis claviers et des commandes.

### **A.1. Raccourcis clavier**

## Ctrl-Q, Ctrl-W, Echape

Quitte l'application

#### Ctrl-C

Copie les lignes sélectionnées dans le presse-papiers

Ctrl-X, Maj-Suppr Coupe le texte sélectionné dans le presse-papiers

#### Ctrl-V, Maj-Insert

Colle le texte sélectionné depuis presse-papiers

#### Ctrl-Z, Alt-Retour Arrière

Annule les derniers modifications

#### Ctrl-F

Ouvre la boîte de dialogue Rechercher pour rechercher et remplacer des textes

#### Ctrl-O

Ouvre les fichiers à différencier/fusionner

#### Ctrl-S

Sauvegarder les changements

#### Ctrl-Maj-S

Sauver sous...

#### F7

Aller à la prochaine différence

#### Shift-F7

Aller à la différence précédente

#### F8

Aller au prochain conflit

#### Shift-F8

Aller au conflit précédent

#### Ctrl-D

Bascule entre la vue panneau unique et la vue panneau double

#### Ctrl-R

Recharge les fichiers et annule tous les changements effectués

#### Ctrl-T

Bascule entre afficher les espacements ou pas

#### Ctrl-L

Bascule le mode regroupement de sections inchangées

#### Ctrl-P

Bascule le mode de retour à la ligne

#### Ctrl-G

Aller à la ligne

#### Ctrl-A

Sélectionner tout le texte

#### Ctrl-P

Bascule le mode de retour à la ligne

#### Ctrl-U

Basculer entre les vues

#### Ctrl-molette

Défile l'affichage vers la gauche/droite

#### Ctrl-Tab

Basculer entre les vues gauche / droite / bas

# <span id="page-23-0"></span>**Annexe B. Automatiser TortoiseMerge**

TortoiseMerge peut être démarré avec des paramètres de ligne de commande pour éviter de devoir passer la boîte de dialogue Ouvrir pour choisir les fichiers vous-même. C'est aussi utile si vous voulez utiliser TortoiseMerge à partir d'une autre application.

## **B.1. Commutateurs de ligne de commande de TortoiseMerge**

<span id="page-23-1"></span>Most switches require additional information like a path or some other string. In those cases, append an ':' to the switch and put the string/path after it. Example:

<span id="page-23-2"></span>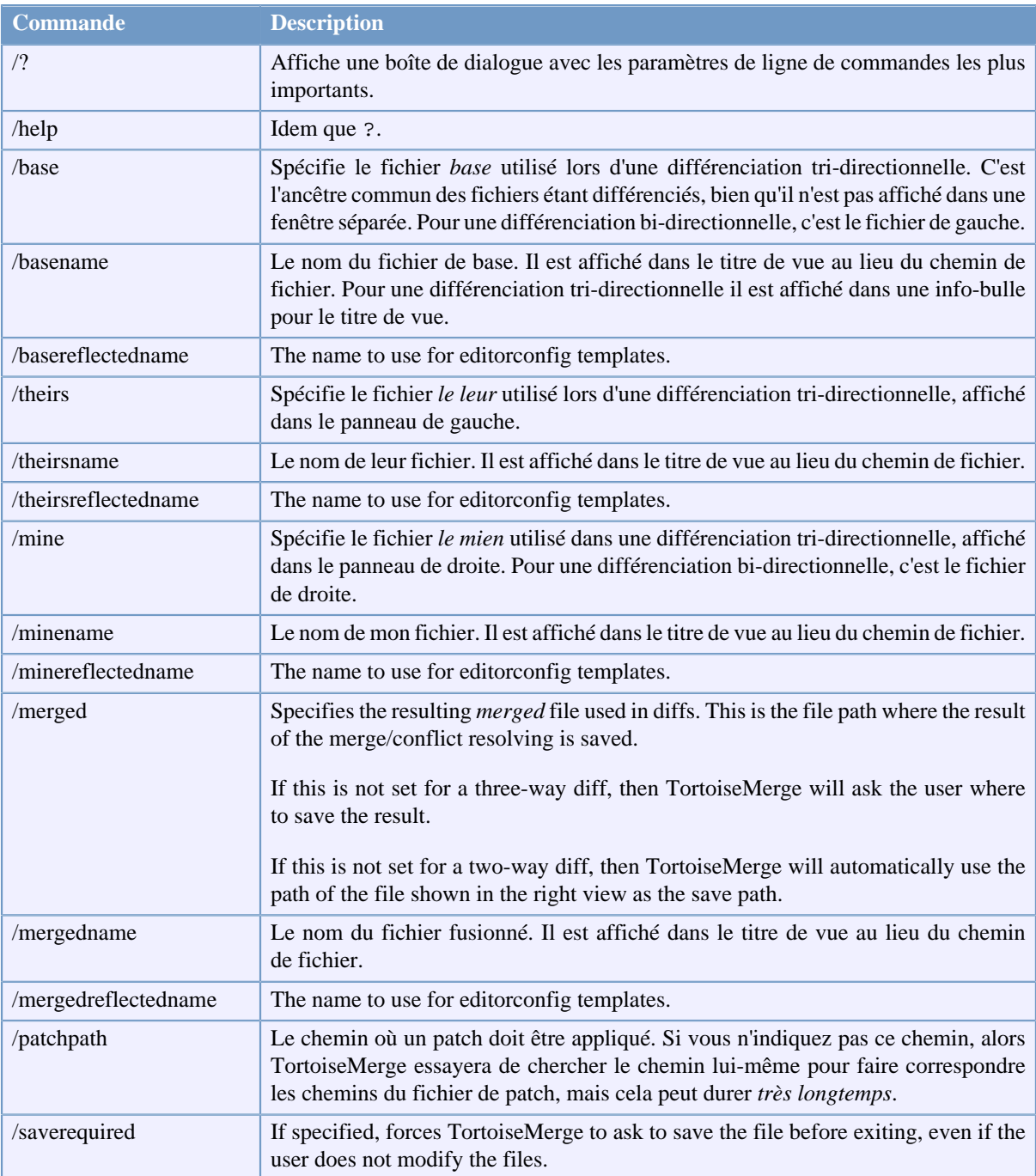

/base:"c:\folder\my base file.txt"

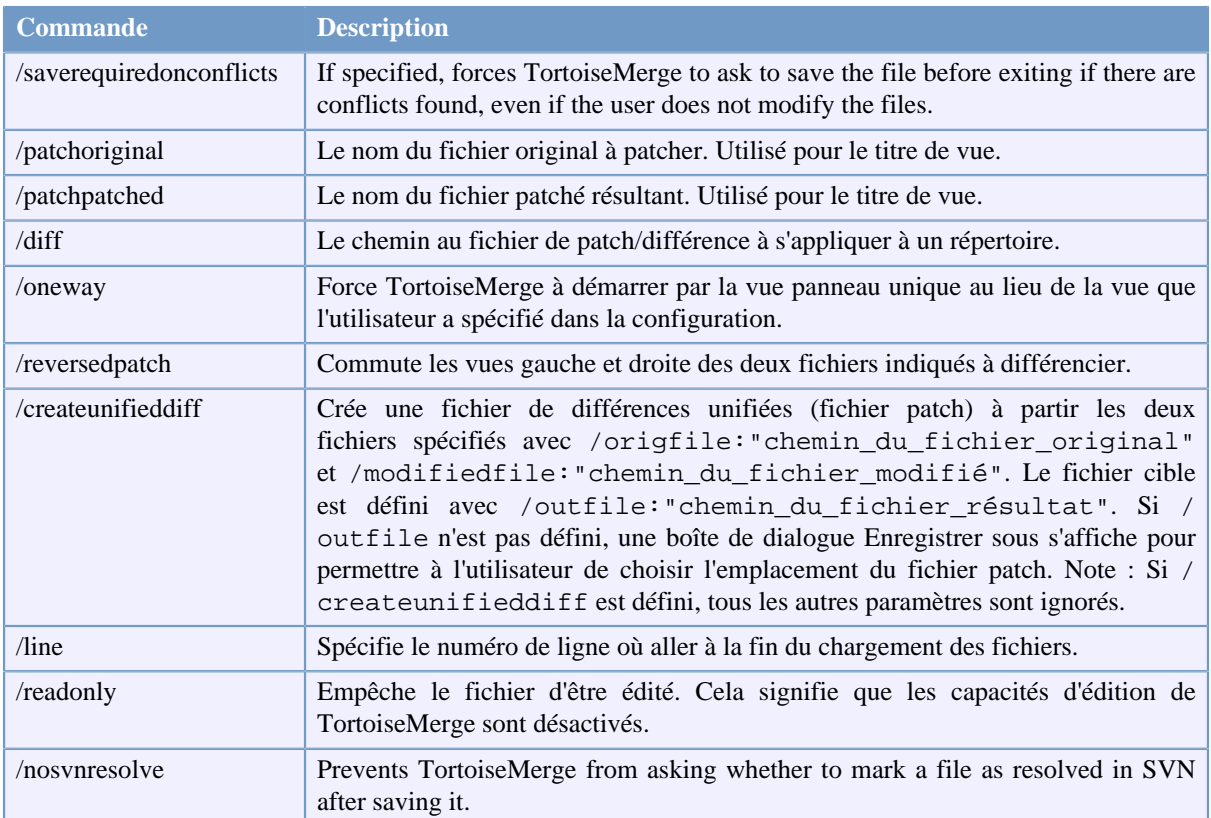

#### **Tableau B.1. Liste des options de ligne de commande disponibles**

You can also supply simple filenames on the command line for compatibility with other diff programs. In this simplified form the command line is

```
TortoiseMerge BaseFilePath MyFilePath [ TheirFilePath ]
```
If two files are given they will be compared with each other. If three files are given, the first is taken as the BASE file, and the other two are compared with it in a three-way diff.

## **Glossaire**

<span id="page-25-0"></span>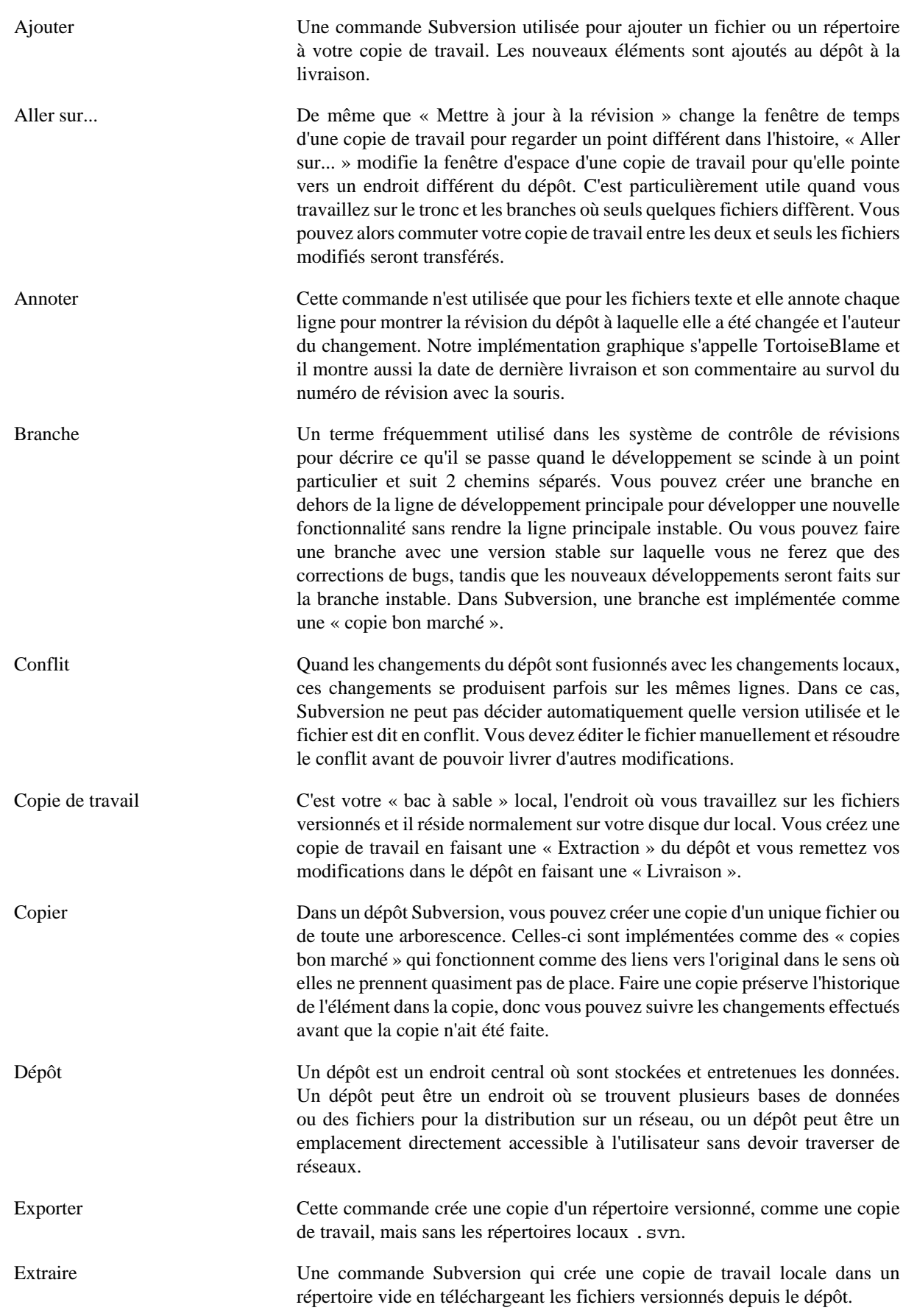

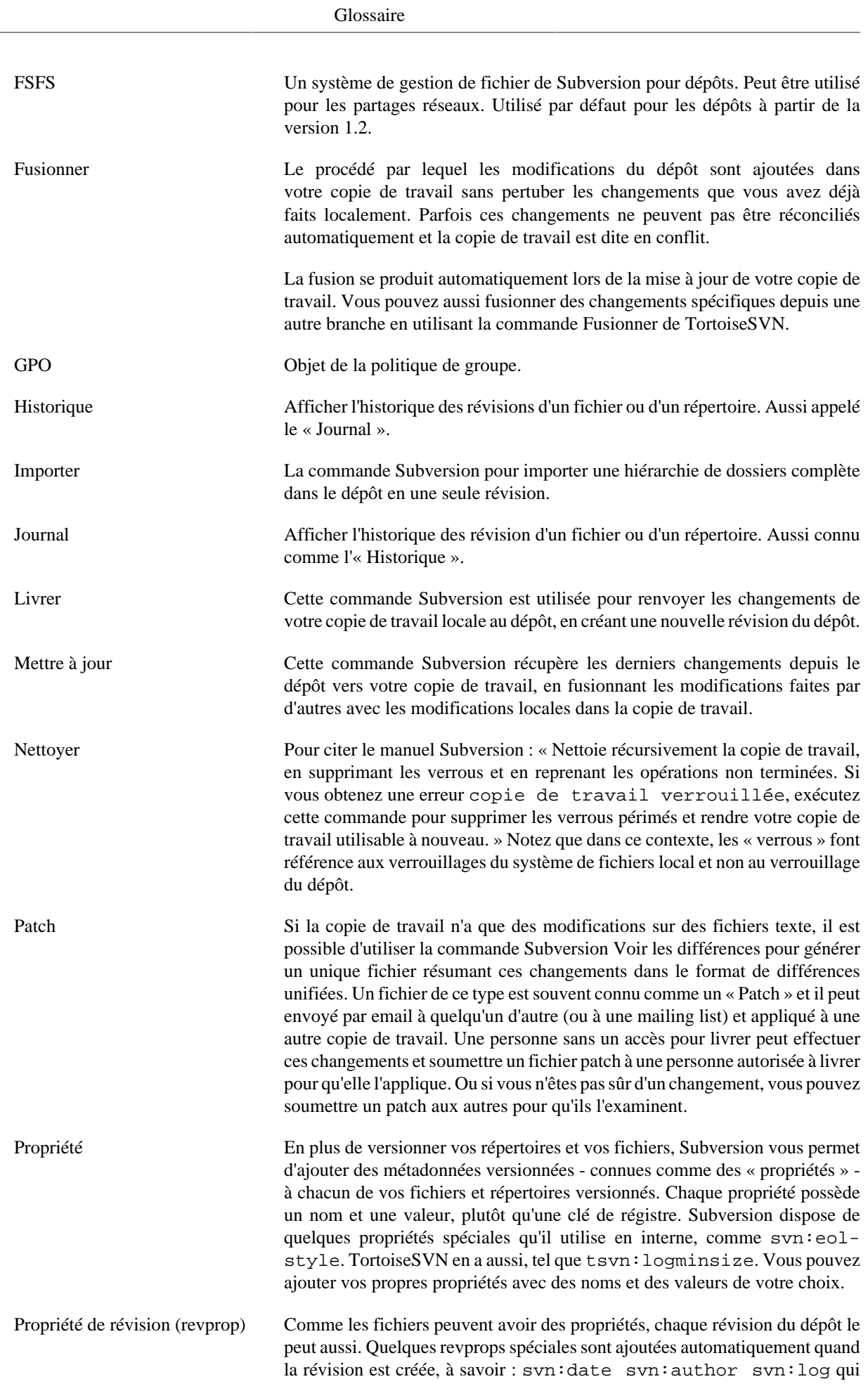

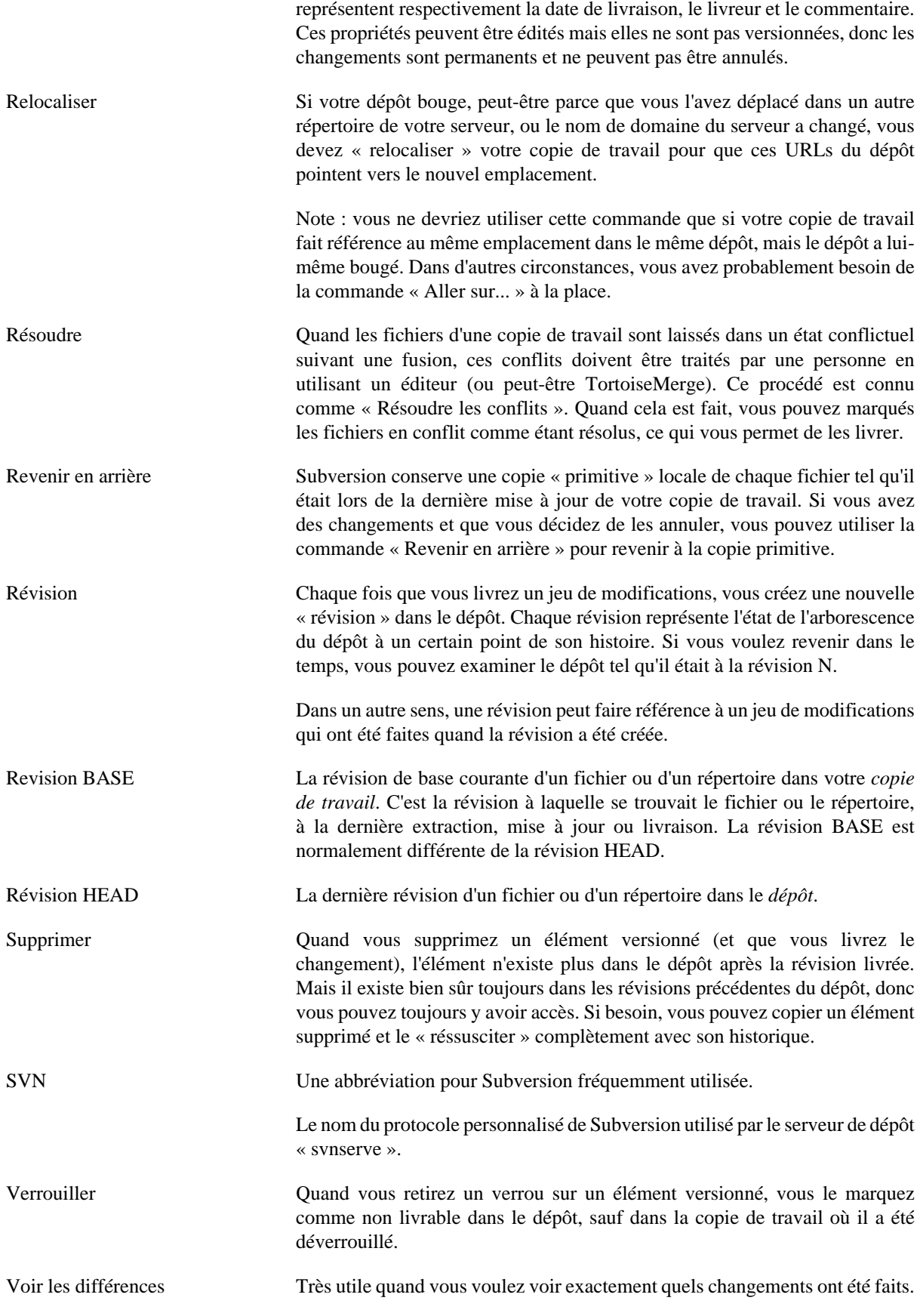